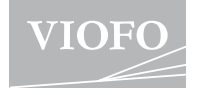

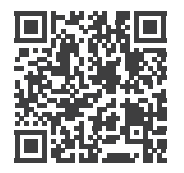

Scannen Sie hier, um Zugriff auf die Bedienungsanleitungsvideos zu erhalten.

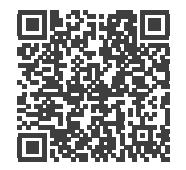

Scannen Sie hier, um auf die Bedienungsanleitung zuzugreifen.

# **Bedienungsanleitung VS1**

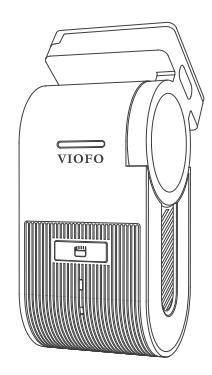

Urheberrecht **<sup>C</sup> 2023 VIOFO Ltd.** alle Rechte vorbehalten.

## **Inhaltsverzeichnis**

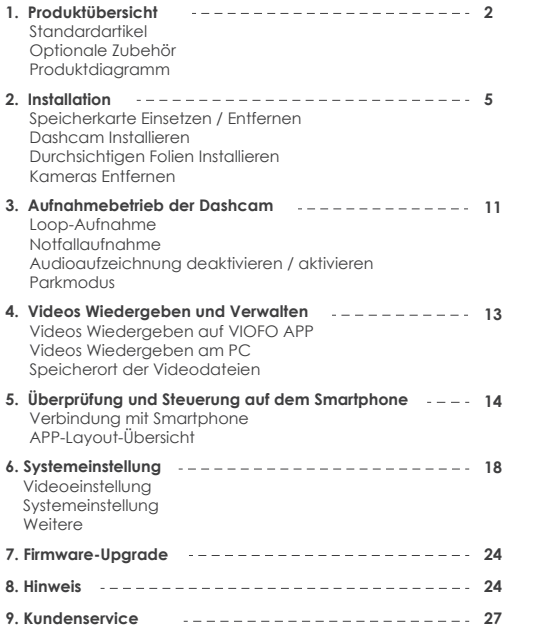

## **Übersicht**

## **Standard Artikel**

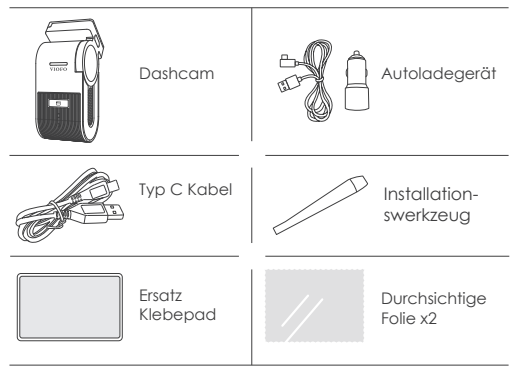

## **Optionale Zubehör**

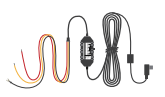

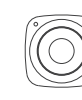

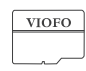

HK4 Hardwire Kit Bluetooth MicroSD Karte

Bluetooth Fernbedienung

 $1 - 2$ 

## **Produktdiagramm**

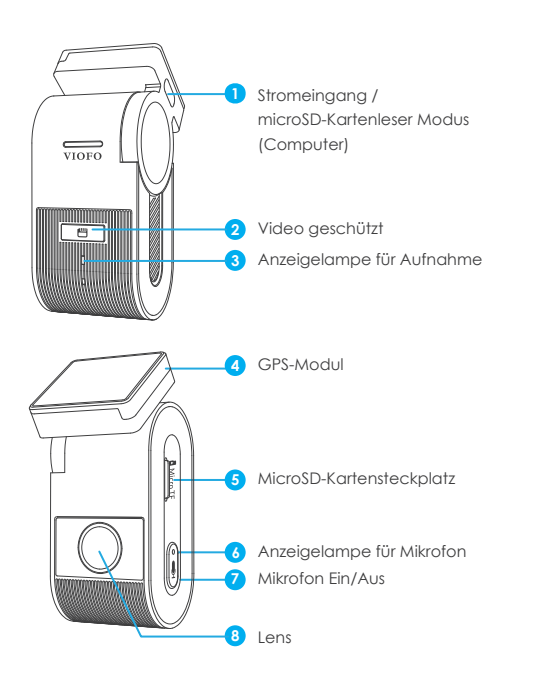

## **LED-Anzeigelampe**

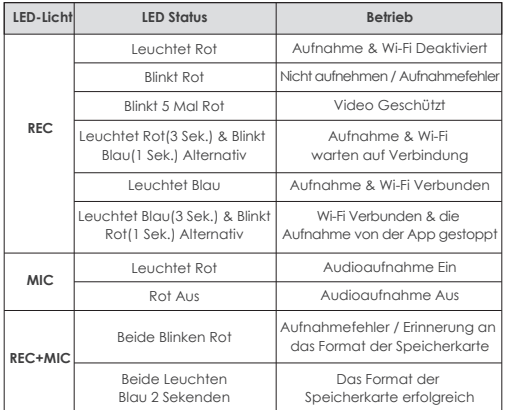

## **Tasten und Symbole**

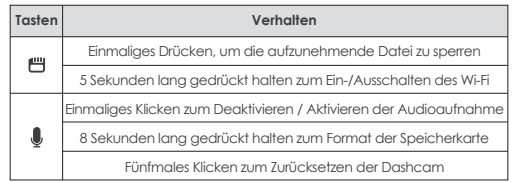

## **Installation**

## **1. Einsetzen/Entfernen der Speicherkarte**

#### **Einlegen der Speicherkarte**

Stellen Sie sicher, dass die Kamera ausgeschaltet ist. Halten Sie die Speicherkarte in der gezeigten Ausrichtung und schieben Sie sie in den Kartensteckplatz, bis Sie ein Klicken hören.

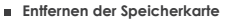

Stellen Sie sicher, dass die Kamera ausgeschaltet ist / nicht aufzeichnet, und drücken Sie dann mit dem Fingernagel auf die Kante der Speicherkarte. Die Karte springt weit genug heraus, um entfernt zu werden.

#### **Hinweis:**

- Die microSD-Karte ist separat erhältlich. Die microSD-Karte muss eine Klassifizierung der Klasse 10 oder UHS-I haben und die Kapazität beträgt bis zu 512 GB.
- Wir empfehlen Ihnen, Speicherkarten der Marke VIOFO zu kaufen, was sie langlebig und zuverlässig macht.
- Bitte formatieren Sie die Karte auf einem Computer oder in der Kamera mit dem exFAT- oder FAT32-Dateisystem.
- Stellen Sie sicher, dass die Kamera ausgeschaltet ist. Halten Sie die Speicherkarte in der gezeigten Ausrichtung und schieben Sie sie in den Kartensteckplatz, bis Sie ein Klicken hören.
- Das Einsetzen oder Entfernen der microSD-Karte während der Aufnahme kann zur Zerstörung der Dateien führen.

#### **Die Speicherkarte formatieren**

Die Speicherkarte muss vor der ersten Verwendung formatiert werden.

#### **Die Speicherkarte in der Kamera Formatieren**

Um die Karte in der Kamera zu formatieren, verwenden Sie entweder die VIOFO-App, die Formatierungsoption in den Einstellungen oder drücken Sie alternativ lange die Taste [  $\Box$  ].

#### **Die Speicherkarte mit einem Computer Formatieren**

Befolgen Sie zum Formatieren der Speicherkarte in Ihrem Computer die Bedienungsanleitung Ihres Computers. Zur Tiefenformatierung der Speicherkarte können Sie auch das GUIFormat-Tool von unserer offiziellen Website herunterladen:

https://viofo.com/download/guiformat.exe

#### **Hinweis:**

Wir empfehlen, die Karte regelmäßig zu formatieren, um die beste Leistung der Kamera sicherzustellen.

Durch das Formatieren der Karte werden alle Daten dauerhaft gelöscht. Bitte speichern Sie wichtige Daten vorher.

### **2. Dashcam Installieren**

1. Wählen Sie eine Stelle auf der Windschutzscheibe hinter dem Rückspiegel, wo die Kamera die Sicht des Fahrers während der Fahrt nicht behindert.

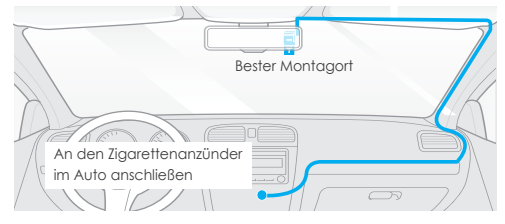

- 2. Wischen Sie die Montagefläche der Windschutzscheibe mit einem trockenen Tuch ab. Diese muss fettfrei sein, damit das Klebepad fest haftet.
- 3. Befestigen Sie die Dashcam mit dem Klebepad direkt an der Windschutzscheibe oder befestigen Sie die durchsichtigen Folien vor der Installation an der ausgewählten Stelle.
- 4. Ziehen Sie die Schutzfolie vom Klebepad ab.
- 5. Befestigen Sie die Frontkamera am ausgewählten Ort.
- 6. Stellen Sie den Objektivwinkel ein

Passen Sie den Winkel des Objektivs bei Bedarf nach oben / unten

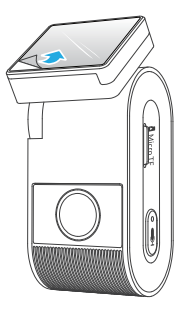

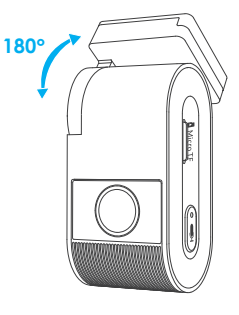

(Schritt 4) (Schritt 6)

7. An die Stromversorgung anschließen

Stecken Sie den USB Adapter in die 12V / 24V Steckdose Ihres Fahrzeugs. Stecken Sie den Stecker des USB-Kabels in den USB-Anschluss der Kamera.

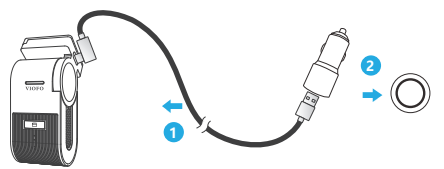

#### **Tips:**

- 1. Installieren Sie die Kamera nicht an einem Ort, der die Sicht und Sicherheit des Fahrers beeinträchtigt.
- 2. Installieren Sie die Kamera in der Nähe des Rückspiegels, sodass beide Seiten der aufzunehmenden Szene gleichmäßig vom FOV (Sichtfeld) der Kamera abgedeckt werden.
- 3. Um an Regentagen eine klare Sicht zu gewährleisten, sollte die Scheibe im Wischbereich des Scheibenwischers positioniert werden.
- 4. Installieren Sie die Kamera nicht auf oder in der Nähe von Airbagverkleidungen.
- 5. Aufstell- / Montageort sollte nicht durch Sonnenschutzfolie (Fenstertönung) beeinträchtigt werden. Für eine optimale Leistung sollten sich keine anderen elektronischen Geräte in der Nähe der Kamera befinden.

#### **Hinweis:**

Installieren Sie die Kamera oder Kabel nicht in der Nähe einer Airbagverkleidung oder im Wirkungsbereich des Airbags. Der Hersteller haftet nicht für Verletzungen oder Todesfälle, die durch das Auslösen des Airbags verursacht werden.

## **3. Durchsichtigen Folien Installieren(Optional)**

- 1. Wischen Sie die Oberfläche der Windschutzscheibe vor dem Einbau sauber.
- 2. Ziehen Sie die Schutzfolie des roten Schildes vn durchsichtigen Folien ab und befestigen Sie den Aufkleber dann an der Windschutzscheibe. Drücken Sie einige Sekunden lang darauf und stellen Sie sicher, dass keine Blasen zurückbleiben.

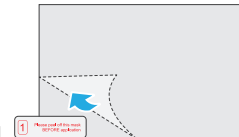

3. Ziehen Sie die grüne Schutzfolie von durchsichtigen Folien ab.

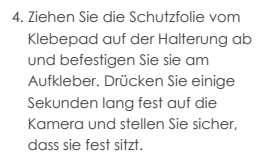

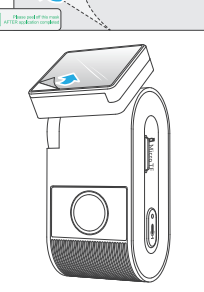

## **4. Kameras Entfernen**

#### **Kameras Entfernen**

Um die Frontkamera aus der Halterung zu entfernen, schieben Sie die Kamera nach rechts und ziehen Sie die Frontkamera aus der Halterung.

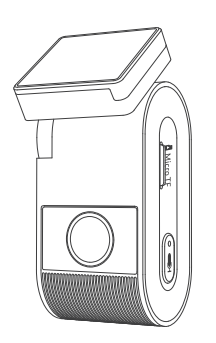

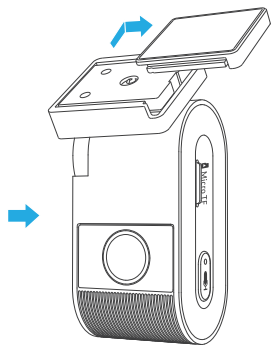

## **Aufnahmebetrieb der Dashcam**

### **Loop-Aufnahme**

- 1. Legen Sie eine microSD-Karte in den Kartensteckplatz der Kamera ein und die automatische Loop-Aufnahme beginnt, sobald die Kamera Strom erkennt.
- 2. Der Zeitrahmen für jede Videodatei beträgt 1 / 2 / 3 / 5 / 10 Minuten.
- 3. Wenn auf dem microSD Karte nicht genügend Speicherplatz vorhanden ist, überschreibt die Loop-Aufnahme automatisch die ältesten Dateien (eine nach der anderen).
- 4.Loop-Aufnahmedateien werden auf der SD-Karte gespeichert: \DCIM\Movie.

## **Notfallaufnahme**

1. Automatische Notfallaufzeichnung

Wenn der G-Sensor durch eine Erschütterung aktiviert wird, wird das aktuelle Video automatisch gesperrt, um zu vermeiden, dass es durch die Loop-Aufnahme überschrieben wird.

2. Manuelle Notfallaufnahme

Durch kurzes Drücken der Taste [門 | während einer Aufnahme wird die aktuell aufgenommene Datei gesperrt. Wenn es gesperrt wird, wird die Date von der Loop-Aufnahme nicht überschrieben.

#### **Notiz:**

Die Kollisionsempfindlichkeit kann unter Einstellungen "G-Sensor" eingestellt werden. Gesperrte Dateien werden auf der SD-Karte gespeichert: DCIM \ Movie \ RO

## **Audioaufzeichnung deaktivieren / aktivieren**

Wenn Sie die Taste [  $\bigcup$  ] einmal drücken, um die Audioaufnahme ein-/auszuschalten, erlischt die LED-Leuchte [ . ] / leuchtet rot.

Es gibt drei Optionen für den Parkmodus.

#### **1. Automatische Ereigniserkennung**

Die Kamera nimmt automatisch auf, wenn ein sich bewegendes Objekt erkannt wird, während das Auto geparkt ist.Die Aufzeichnung wird beendet, wenn keine neue Bewegung erkannt wird.

#### **2. Zeitraffer-Aufnahme**

Die Zeitraffer-Aufnahme zeichnet Videos mit niedriger Bildrate von 1 / 2 / 3 / 5 / 10 / 15 fps auf. Es zeichnet kontinuierlich ohne Ton auf. Hinweis: Im Zeitraffermodus kann kein Ton aufgezeichnet werden.

#### **3. Aufnahme mit niedriger Bitrate**

In diesem Modus wird ein Video mit niedriger Bitrate für vorne und hinten aufgenommen. Es zeichnet kontinuierlich in Minidateigröße mit Ton auf.

#### **Hinweis:**

Der Parkmodus ermöglicht die Überwachung Ihres geparkten Fahrzeugs nur, wenn der Motor ausgeschaltet ist und das Hardwire Kit Kabel zur kontinuierlichen Stromversorgung verwendet wird. Das Hardwire Kit schützt außerdem Ihre Autobatterie vor dem Entladen. Wir empfehlen den Kauf des VIOFO HK4 ACC Hardwire-Kit-Kabels für die Aufzeichnung im Parkmodus.

## **Video wiedergeben und kontrollieren**

#### **Video in der VIOFO-App wiedergeben**

Halten Sie die Wi-Fi-Tastel [] laedrückt, um Wi-Fi zu aktivieren. Öffnen Sie die VIOFO-App und wählen Sie "Kamera verbinden", um die Dashcam mit Ihrem Handy zu steuern. Sie können Dateien über die APP abspielen und verwalten. Die Einführung der App finden Sie unter [Überprüfung und Steuerung auf dem Smartphone].

#### **Video auf PC wiedergeben**

- 1. Speicherkarte aus der Dashcam Entfernen Stellen Sie vor dem Entfernen der Speicherkarte sicher, dass Sie die Dashcam ausgeschaltet haben.
- 2. Legen Sie die Speicherkarte in einen Speicherkartenleser ein, der an Ihren Computer angeschlossen ist.
- 3. Öffnen Sie den DCIM-Ordner und Spielen Sie das Video mit VLC oder einem anderen Videoplayer ab.

**Hinweis:** Bei Ihrem PC mit microSD Steckplatz können Sie die Speicherkarte direkt hineinstecken.

### **Speicherort der Videodateien**

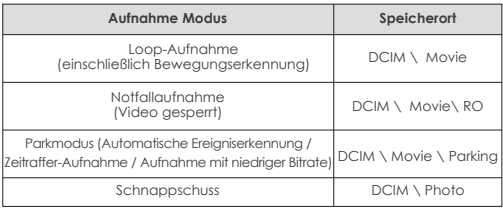

## **Überprüfung und Steuerung auf dem Smartphone**

#### **Mit Smartphone verbinden**

Mit der VIOFO-App können Sie Ihre Kamera über ein Smartphone fernsteuern. Zu den Funktionen gehören vollständige Kamerasteuerung, Live-Vorschau und Videowiedergabe.

#### **Android-Gerät**

Android-Benutzer können die App auf Google Play herunterladen oder die APK direkt von unserer offiziellen Website https://www.viofo.com/content/13-app herunterladen.

#### **IOS-Gerät**

IOS-Benutzer können die App im APP-Store herunterladen.

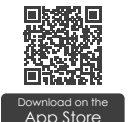

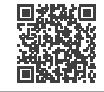

GET IT ON<br>Google Play

#### **VIOFO-APP Verbinden**

Halten Sie die Taste [ | | | | um das Wi-Fi einzuschalten. Der Wi-Fi-Name (SSID) des Wi-Fi lautet VIOFO\_VS1\_XXXX, das Standardpasswort lautet 12345678. Wenn das Wi-Fi eingeschaltet ist, blinkt die Wi-Fi LED abwechselnd rot und blau.

• **Schritt 1:** Verbinden Sie das Handy mit dem VS1 Wi-Fi. Wenn das Handy mit der Dashcam verbunden ist, leuchtet die LED-Anzeigelampe an der Kamera dauerhaft blau.

• **Schritt 2:** Öffnen Sie die VIOFO-App und wählen Sie "Kamera verbinden", um Ihr Handy zur Steuerung der Dashcam zu verwenden.

• **Schritt 3:** Jetzt können Sie die Live-Ansicht der beiden oder drei Kameras sehen. Sie können die Einstellungen ändern und die Dateien in der App überprüfen.

### **APP-Layout-Übersicht**

Wählen Sie "Kamera anschließen", um die Dashcam mit Ihrem Handy zu steuern.

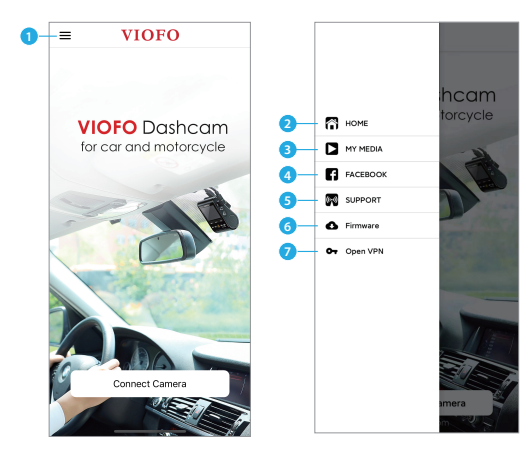

- 1 Menü
- 2 Homepage
- 3 Heruntergeladenes Video
- 4 Offizielle Facebook-Seite von VIOFO
- 5 Offizielle Unterstützung
- 6 Firmware-Update
- 7 VPN-Verbindung

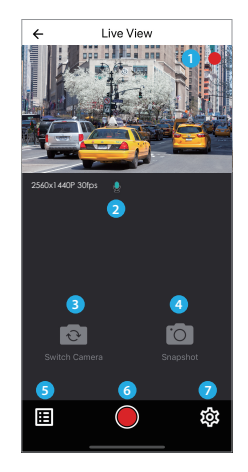

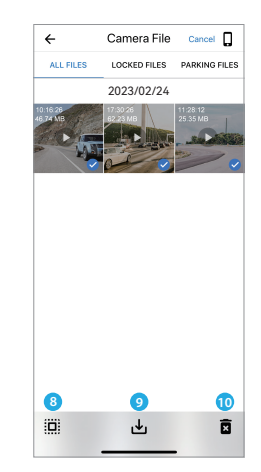

## **Videovorschau**

- 1 Live-Video
- 2 Status der Audioaufnahme
- 5 Die Videoquelle der Kamera wechseln (Unzutreffend)
- 6 Video-Schnappschuss aufnehmen
- 7 Systemeinstellungen aufrufen
- 8 Videodateilisten aufrufen
- 9 Videodateien herunterladen
- 10 Videodateien löschen

## **Systemeinstellung Bluetooth-Fernbedienung Installieren (Optional)**

Mit der Bluetooth-Fernbedienung (optional) an einer bequemen Stelle auf Ihrem Armaturenbrett können Sie wichtige Videos sicher vor dem Überschreiben schützen, ohne den Blick von der Straße nehmen zu müssen. Wenn Sie die Bluetooth-Fernbedienung drücken, sperrt die Kamera die aktuelle Videodatei und macht einen Video-Schnappschuss.

#### **Kopplung mit Dashcam**

- Schalten Sie die Kamera ein.
- Halten Sie die Videosperre-Taste auf der Fernbedienung 3 Sekunden lang gedrückt, um sie mit der Kamera zu koppeln.
- Bei erfolgreicher Kopplung leuchtet die LED-Anzeige der Fernbedienung blau.

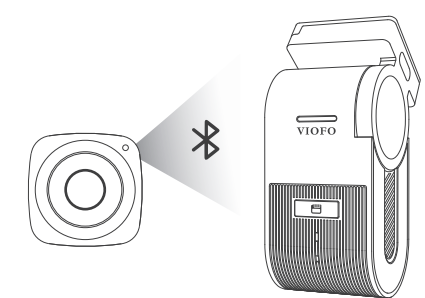

Über die Kamerataste oder die VIOFO-APP können Sie die Produktfunktionen ganz nach Ihren Bedürfnissen und Vorlieben einstellen. Um in die Menüeinstellungen zu gelangen, stoppen Sie bitte zunächst die Aufnahme.

### **Videoeinstellung**

**• Auflösung**:

2560 \* 1440P 30fps 1920 \* 1080P 30fps

• Zeitraffer-Aufnahme: Aus/1/2/3/5/10 fps.

Zeichnet das Video in Einzelbildern auf, die in bestimmten Zeitintervallen erfasst werden, um Speicherplatz zu sparen und die Zeit zu verkürzen, die zum Anzeigen des Videos erforderlich ist. Die Standardeinstellung ist aus.

**• Loop-Aufnahme:** Aus / 1 / 2 / 3 / 5 / 10 Minuten.

Die Aufnahme beginnt automatisch nach dem Einschalten, sobald sich eine microSD-Karte im Gerät befindet. Jede aufgezeichnete Datei ist bis zu drei Minuten lang. Alte Videoaufnahme wird ersetzt, wenn der Speicher der microSD-Karte voll ist.

#### **• Audio aufnehmen:**

Schalten Sie das Mikrofon ein und aus. Dies kann auch während der Aufnahme durch Drücken der Mikrofontaste [  $\Box$  ] geändert werden.

#### **• Belichtungswert:**

Wenn Sie den Wert von EV (Belichtungswert) richtig einstellen, können bessere Aufnahmen unter verschiedenen Lichtquellen erstellt werden. Er reicht von -2,0 bis +2,0.Der Standardwert ist 0,0.

#### **• HDR (High Dynamic Range):**

Ein / Aus / HDR Timer. Die Standardeinstellung ist Aus. Der Dynamikbereich ist das Verhältnis zwischen dem hellsten Teil des Bildes und dem dunkelsten Teil des Bildes. HDR ermöglicht es der Kamera, Videos mit einer nahezu perfekten Belichtung in unterschiedlichen Beleuchtungssituationen zu liefern.

#### **• G-Sensor:**

Der G-Sensor misst Stoßkräfte und sperrt das zu diesem Zeitpunkt aufgenommene Video. Die Einstellungen (von niedrig bis hoch) bestimmen die Stärke der Kraft, die erforderlich ist, um die Datei gegen Überschreiben zu sperren. Es wird empfohlen, auf eine niedrige Einstellung zu setzen.

#### **• Datumsstempel:**

Zeit und Datum auf das aufgenommene Video drucken.

**• Videobitrate:** Niedrig/Normal/Hoch/Maximum.

Sie können die Bitrate für das Video festlegen. Eine hohe Bitrate kann die Qualität und Glätte des Videos verbessern, insbesondere bei der Aufnahme von schnellen Bewegungen oder Szenen mit hohem Kontrast. Die Verwendung des Modus mit hoher Bitrate kann die auf Ihrer Speicherkarte verfügbare Aufnahmezeit verringern. Die Verwendung einer niedrigen Bitrate spart Platz und ermöglicht eine längere Aufzeichnung.

## **Systemeinstellung**

- **Wi-Fi-Kanal:** Aus / 2,4GHz / 5GHz Es wird empfohlen, den 5GHz-Wi-Fi-Modus zu wählen.
- **Zeitzone:**

Stellen Sie die aktuelle Zeitzone für Kalibrierung von GPS-Zeit und Datum ein.

Hinweis: Die Zeitzone muss manuell für die Sommerzeit eingestellt werden.

**• Zeitsynchronisation:** 

Zeitsynchronisation mit dem Mobiltelefon.

#### **• Datumsformat:**

Das Datumsformat der Kamera kann angepasst werden.

#### **• Startverzögerung:**

Die Kamera wird nach dem Einschalten einige Sekunden später starten. Die Einstellungen sind Aus / 5s / 10s.

#### **• Parkmodus:**

Es gibt 3 Optionen unter Parkmodus:

① Automatische Ereigniserkennung

Im Puffer-Parkmodus zeichnet die Kamera automatisch eine Videosequenz (von 15 Sekunden vor dem Ereignis bis 30 Sekunden nach dem Ereignis) auf, wenn beim Einparken ein sich bewegendes Objekt erkannt wird. Die Aufnahme wird ohne neue Bewegungen beendet.

② Zeitraffer-Aufnahme

Die Zeitraffer-Aufnahme zeichnet Videos mit niedriger Bildrate von 1 / 2 / 3 / 5 / 10 / 15 fps auf. Es zeichnet kontinuierlich ohne Ton auf.

③ Aufnahme mit niedriger Bitrate

Dieser Modus nimmt ein Video mit niedriger Bitrate für vorne und hinten auf. Es zeichnet kontinuierlich in Minidateigröße mit Ton auf.

#### **Hinweis:**

- 1. Wir empfehlen den Kauf des HK4 Hardwire-Kit-Kabels von VIOFO für die Aufnahme im Parkmodus.
- 2. Sollten Sie Ihr Fahrzeug bei sommerlichen Temperaturen im Freien parken, empfehlen wir dringend die Aktivierung der Zeitraffer-Aufnahme. Sobald im Fahrzeuginneren Temperaturen von über 60 °C erreicht werden, schalten Sie die Dashcam am besten vollständig ab. So vermeiden Sie mögliche Fehlaufzeichnungen oder im schlimmsten Fall bleibende Schäden an dem Gerät.

#### **• Timer zur Aufnahme im Parkmodus:**

"Ein" bedeutet, dass die Kamera so lange aufzeichnet, bis die Hardwire-Kits die Stromzufuhr unterbrechen.

"1 Stunde" bedeutet, dass sich die Kamera ausschaltet, nachdem sie 1 Stunde lang in den Parkmodus gewechselt wurde.

#### **• Timer zur Aktivierung des Parkmodus:**

Stellen Sie den Timer zur Aktivierung des Parkmodus ein. (Nur für fest verdrahtete Kabel. Wenn Sie eine externe Batterie verwenden, funktioniert diese Funktion nicht.)

"AUS" bedeutet, dass die Kamera sofort in den Parkmodus wechselt, wenn der Motor ausgeschaltet ist.

"90 Sekundens" bedeutet, dass die Kamera 90 Sekunden nach dem Ausschalten des Motors in den Parkmodus wechselt.

#### **• G-Sensor im Parken:**

Wenn der G-Sensor eine signifikante oder plötzliche Bewegung (z. B. einen Aufprall oder eine Kollision) erkennt, löst er eine Ereignisaufzeichnung aus.Wir empfehlen die Einstellung auf hohe Empfindlichkeit für die Aufnahme im Parkmodus einzustellen.

#### **• Parking Bewegungserkennung:**

Passt die Empfindlichkeit der Bewegungserkennung so an, dass geringfügige Bewegungen durch Wind oder Regen keine Aufnahme auslösen.

#### **• Bilddrehung:**

Ein-/Ausschalten der Bilddrehung.

 **• Bildspiegelung** Ein-/Ausschalten des Spiegeln.

#### **• Benachrichtigungstöne:**

Aus / Nur Tastenton / Nur Startton / Alles ein. Sie können die Tasten- und Starttöne aktivieren/deaktivieren.

#### **• Sprachbenachrichtigung:**

Schalten Sie die Sprachbenachrichtigung ein / aus.

**• Sprachsteuerung:** Sprachsteuerung ein/aus.

Wenn Sie die Sprachsteuerung einschalten, dann können Sie die Kamera mit Sprachbefehlen steuern, zum Beispiel um Fotos aufzunehhmen, WiFi ein- oder auszuschalten, die Aufnahme zu starten und vieles mehr.

#### **Hinweis:**

Die Sprachbefehlssprache sollte in den folgenden vier Optionen mit der Systemsprache der Dashcam übereinstimmen: Englisch, Chinesisch, Russisch, Japanisch. Bei allen anderen Dashcam-Sprachsystemen ist Englisch die einzige Sprache, die die Sprachsteuerungsfunktion auslöst.

#### **• Sprachbefehle:**

Spracherkennungsbefehle nur auf Englisch.Sie können verschiedene Sprachbefehle auf Englisch ausführen, um die Kamera fernzusteuern:

- Take Photo = Foto machen
- Lock the Video = Aufnahme sperren
- Video Start = Aufnahme starten Turn On WiFi = WiFi einschalten
	-
- Turn On Audio = Ton einschalten Turn Off WiFi = WiFi ausschalten
- Turn Off Audio = Ton ausschalten

#### **• GPS:**

Schaltet die GPS-Verfolgung ein/aus. Wenn deaktiviert, misst Ihre Kamera weder Ihre Geschwindigkeit und Position noch synchronisiert sie Uhrzeit/Datum mit der Atomuhr. (nur verfügbar bei Verbindung mit GPS-Signal) Bitte verwenden Sie passende Player(z.B"Dashcam Viewer"), um Videos abzuspielen und Ihre Position und Geschwindigkeit auf Ihrem Computer anzuzeigen.

#### **• Einheit der Geschwindigkeit:**

Für die Geschwindigkeit stehen Kilometer pro Stunde (KMH) und Meilen pro Stunde (MPH) zur Verfügung.

**• Typenbezeichnung Stempel:** 

Zur Minimierung von Flimmern und Streifenbildungen im aufgezeichneten Video.

Bedruckt die GPS-Informationen im aufgezeichneten Video.

Das Kameramodell auf das aufgenommene Video aufdrucken.

#### **• SD-Karte Formatieren:**

Dieser Vorgang löscht alle Daten auf der microSD-Karte. Hinweis: Sobald Sie die Karte formatieren, werden alle Informationen gelöscht und nicht wiederherstellbar. Stellen Sie sicher, dass Sie vor dem Formatieren alle benötigten Dateien gesichert haben.

#### **• Kameraeinstellung Zurücksetzen:**

Einstellung des Geräts zurücksetzen.

**• Wi-Fi-Name (SSID):** 

Wi-Fi-Name ändern.

#### **• Wi-Fi-Passwort:**

Wi-Fi-Passwort ändern. Das Wi-Fi-Standardpasswort lautet 12345678.

#### **• Benutzerdefinierter Textstempel:**

Bedruckt den benutzerdefinierten Text auf das aufgenommene Video.

#### **• Autokennzeichen:**

Bedruckt die Autonummer auf das aufgenommene Video.

**• Freier Speicherplatz auf Karte:** 

Verbleibender Speicherplatz auf der SD-Karte.

#### **• GPS Stempel: Weitere**

#### **• App-Version:**

App-Version: Prüft die aktuelle Firmware-Version der APP.

**• Firmware:** 

Prüft die aktuelle Firmware-Version der Kamera.

## **Firmware aktualisieren**

Befolgen Sie die Anweisungen auf dieser Website, um die Firmware zu aktualisieren: (https://viofo.com/content/42-help-and-support/)

#### **Hinweis:**

• Bevor Sie eine microSD-Karte zum Update der Firmware verwenden, muss die Karte in der Kamera formatiert werden, um einen stabilen Lese- und Schreibvorgang zu gewährleisten.

• Trennen Sie die Kamera während eines Firmware-Upgrades nicht vom Stromnetz und schalten Sie sie nicht aus, da dies dazu führen kann, dass die Kamera anschließend nicht mehr startet.

## **Erklärung**

#### FCC-Erklärung

Dieses Gerät wurde getestet und entspricht den Grenzwerten für digitale Geräte der Klasse B gemäß Abschnitt 15 der FCC-Vorschriften. Diese Grenzwerte sollen einen angemessenen Schutz gegen schädliche Störungen in einer Wohnanlage bieten. Dieses Gerät generiert, benutzt und kann Radiofrequenzenergie ausstrahlen. Wenn es nicht gemäß den Bedienungsanweisungen

installiert und benutzt wird, kann es die Funkkommunikation stören. Es ist jedoch nicht garantiert, dass unter keinen Bedingungen Störungen auftreten. Treten bei Verwendung dieses Geräts Störungen des Rundfunk- oder Fernsehempfangs auf (dies ist durch Aus- und Einschalten des Geräts festzustellen), empfehlen wir eine Beseitigung der Störung durch die folgenden Maßnahmen:

• Richten Sie die Empfangsantenne neu aus.

• Vergrößern Sie den Abstand zwischen diesem Gerät und dem Empfänger.

• Schließen Sie das Gerät an einen anderen Stromkreis als den Empfänger an.

• Setzen Sie sich mit Ihrem Händler in Verbindung oder fragen Sie einen erfahrenen Rundfunk-/Fernsehtechniker um Rat.

#### **Achtung:**

Jegliche Änderungen oder Modifikationen an diesem Gerät, die ohne ausdrückliche Genehmigung des Herstellers vorgenommen werden, können Ihre Berechtigung zum Betrieb dieses Geräts aufheben. Das Gerät erfüllt die Anforderungen von Abschnitt 15 der

FCC-Vorschriften. Der Betrieb unterliegt den folgenden zwei Bedingungen:

(1) Dieses Gerät darf keine schädlichen Interferenzen verursachen. (2) Dieses Gerät muss empfangene Interferenzen aufnehmen, auch wenn diese zu Betriebsstörungen führen können.

Shenzhen Viofo Technology Co., Ltd. erklärt, dass dieses Hochfrequenz-

Periph-eriegerät mit den grundlegenden Anforderungen und anderen relevanten Bestimmungen der Richtlinie 1999/5/EC übereinstimmt.

Dieses Gerät entspricht den FCC-Grenzwerten für die Strahlungsexposition, die für eine unkontrollierte Umgebung festgelegt sind. Dieses Gerät sollte mit einem Mindestabstand von 20 cm zwischen dem Heizkörper und Ihrem Körper installiert und betrieben werden.

#### **IC Warnung**

#### **- English:**

This device complies with Industry Canada licence-exempt RSS standard(s).

Operation is subject to the following two conditions: (1) This device may not cause interference, and (2) This device must accept any interference, including interference that may cause undesired operation of the device.

#### **- French:**

L'émetteur/récepteur exempt de licence contenu dans le présent appareil est conforme aux CNR d'Innovation, Sciences et Développement économique Canada applicables aux appareils radio exempts de licence. L'exploitation est autorisée aux deux conditions suivantes:

1) L'appareil ne doit pas produire de brouillage;

2) L'appareil doit accepter tout brouillage radioélectrique subi, même si le brouillage est susceptible d'en compromettre le fonctionnement.

This equipment complies with IC RSS-102 radiation exposure limits set forth for an uncontrolled environment. This equipment should be installed and operated with minimum distance 20cm between the radiator & your body.

Cet équipement est conforme aux limites d'exposition aux rayonnements IC établies pour un environnement non contrôlé. Cet équipement doit être installé et utilisé avec un minimum de 20cm de distance entre la source de rayonnement et votre corps.

## **Kundenservice**

Schönen Dank, dass Sie sich für VIOFO entschieden haben! Ab Kaufdatum gilt für alle Produkte eine Garantie von 12 Monaten und für alle Zubeh eine Garantie von 3 Monaten. VIOFO bietet lebenslangen technischen Support für alle unsere Benutzer an. Wir setzen uns dafür ein, dass Sie mit unseren Produkten und Dienstleistungen zu 100 % zufrieden sind.

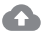

#### **Garantie verlängern**

VIOFO hat auch ein Program für Produktregistrierung, um Kunden dabei zu helfen, die Garantie um 6 Monate zu verlängern. Besuchen Sie www.viofo.com und registrieren Sie Ihr neues Produkt, um die Garantie von 12 Monaten auf **18** Monate zu verlängern.

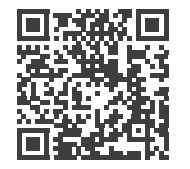

Den QR-Code scannen, um die 6-monatige Garantieverlängerung zu aktivieren

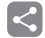

## **Video teilen**

Teilen Sie uns aufgenommene Videos von der VIOFO Dashcam mit. Lassen Sie uns Ihr neues Fundstück gemeinsam genießen! Gewinnen Sie die Chance, ein mysteriöses Geschenk unter **share@viofo.com** zu erhalten.

## **Wie Sie uns kontaktieren ?**

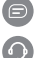

Senden Sie ein Ticket unter support.viofo.com

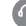

Live Chat Box auf www.viofo.com

support@viofo.com

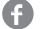

www.facebook.com/viofo.world

+86 755 8526 8909 (CN)

Mo-Fr 9-18 Uhr

#### **Declaration of Conformity (DoC) Download Link**:

https://support.viofo.com/support/solutions/folders/19000171708

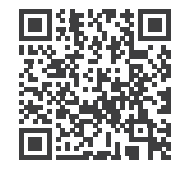

Den QR-Code scannen, um ein Ticket einzureichen

## **Declaration of Conformity**

Product: Dashcam

Model Number: VS1,VS2,VS3,VS1 Plus,VS1 Pro Manufacturer's Name: Shenzhen Viofo Technology Co.,Ltd Manufacturer's Address: Room201,Second Floor,Factory Building NO.1,Guanghui Science and Technology Park,Minqing Rd,Longhua Street,LonghuaDistrict,Shenzhen.

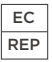

Prolinx GmbH Brehmstr. 56, 40239 Duesseldorf

Germany

We declare under our sole responsibility as manufacturer that the above referenced product is in conformity with the applicable requirements of the following directives: RED Directive: 2014/53/EU EMC Directive: 2014/30/EU WEEE Directive: 2012/19/EU Conformity with these directives has been assessed for this product by demonstrating compliance to the following harmonized standards and/or regulations:

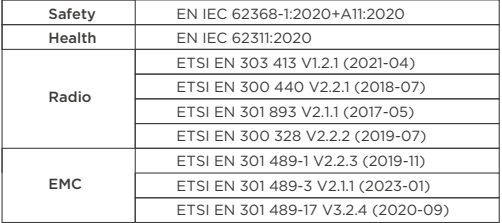

Signed for and on behalf of: Shenzhen Viofo Technology Co.,Ltd Place: Shenzhen, China Date: 2023-10-12 Name: Leo Zhou Position:Managi Signature  $\epsilon$